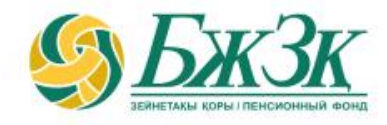

# **«БЖЗҚ» АҚ-ДА АТЫНА ШОТ АШЫЛҒАН ЖЕКЕ ТҰЛҒАНЫҢ ҚОСЫМША ДЕРЕКТЕМЕЛЕРІНЕ ӨЗГЕРІСТЕР ЖӘНЕ (НЕМЕСЕ) ТОЛЫҚТЫРУЛАР ЕНГІЗУ» ЭЛЕКТРОНДЫҚ ҚЫЗМЕТІН АЛУШЫҒА ЖАДЫНАМА**

Алматы, 2024 жыл

### **ЖАЛПЫ ЕРЕЖЕЛЕР**

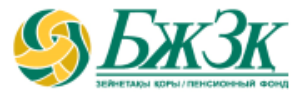

**«БЖЗҚ-да атына шот ашылған жеке тұлғаның қосымша деректемелеріне өзгерістер және (немесе) толықтырулар енгізу» электрондық қызметін (бұдан әрі - Қызмет) пайдалану үшін Қызметті алушы БЖЗҚ интернет-ресурсындағы Жеке кабинетте авторлануы тиіс**

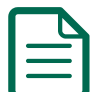

**Қызметті алушының Қызмет арқылы өзгертуге және (немесе) толықтыруға жататын қосымша деректемелеріне келесілер жатады:**

- **- пошталық және (немесе) электрондық мекенжайлар;**
- **- телефон нөмірлері (үй және (немесе) жұмыс және (немесе) ұялы телефон нөмірлері)**

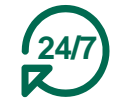

**Техникалық жұмыстарды жүргізуге байланысты БЖЗҚ интернет-ресурсының жұмысындағы үзілістерді қоспағанда, Қызметті алушыларға қызмет тәулік бойы қолжетімді**

## **«БЖЗҚ» АҚ ИНТЕРНЕТ-РЕСУРСЫНДА ҚЫЗМЕТТІ АЛУШЫНЫҢ АВТОРЛАНУЫ**

**«Жеке кабинет» бөлімінің бастапқы бетінде екі тәсілмен авторлану мүмкіндігі беріледі:**

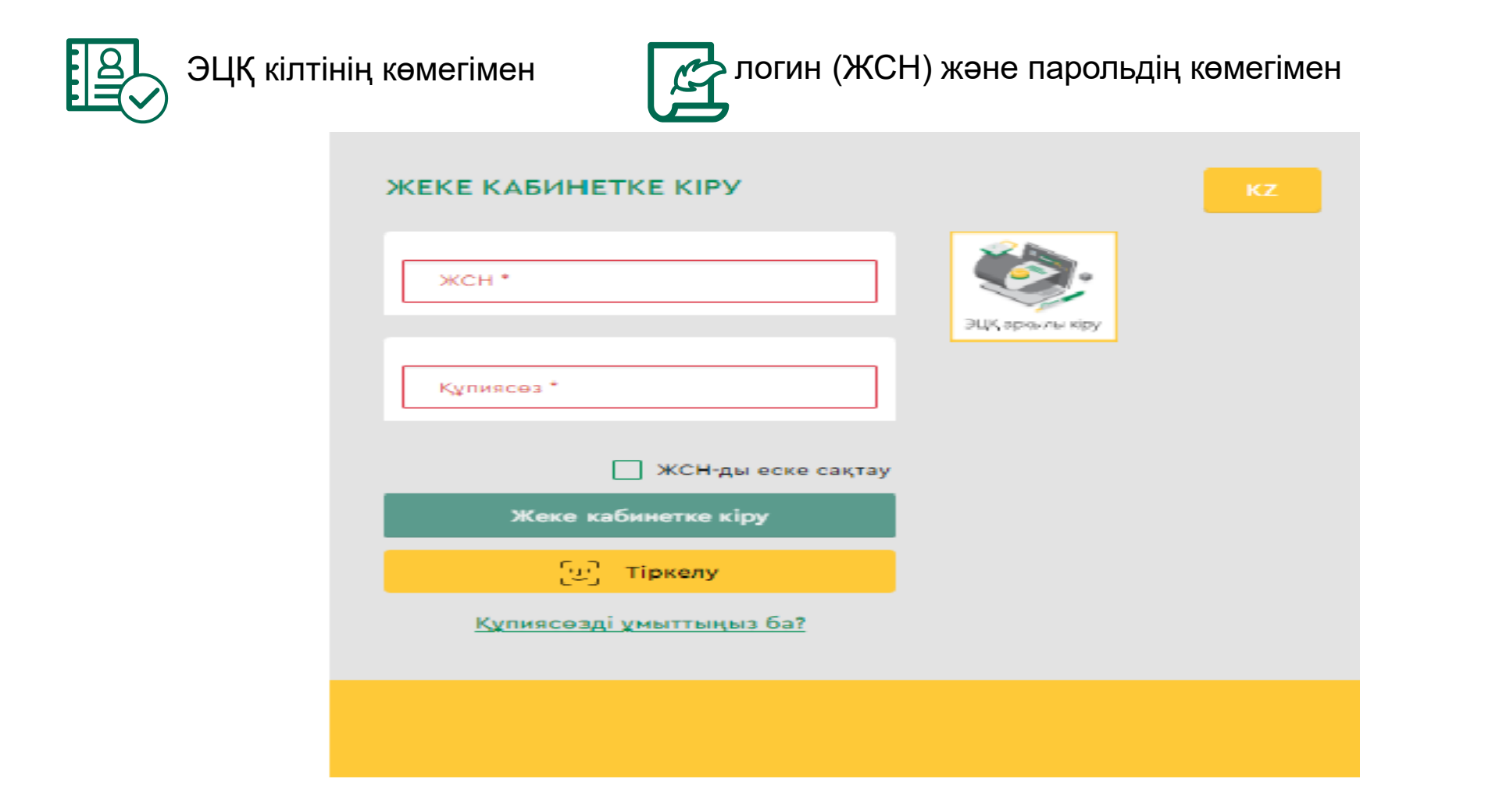

## **ЖЕКЕ КАБИНЕТТЕ АВТОРЛАНУДЫҢ 1 -ШІ ТӘСІЛІ**

#### ЭЦҚ КІЛТІНІҢ КӨМЕГІМЕН АВТОРЛАНУ

Қызметке қол жеткізу үшін Қызметті алушы міндетті түрде авторлануы керек .

ЭЦҚ пайдалануды қажет ететін интернет -ресурс бөлімінде жұмыс істеу үшін Сіздің дербес компьютеріңізде орнатылған (іске қосылған ) NCALayer бағдарламалық қамтамасыз етуінің (бұдан әрі – БҚ) болуы міндетті .

*Орнатылған БҚ болмаған жағдайда NCALayer БҚ -ның орнату файлын көшіріп алуға болады . NCALayer БҚ орнату жөніндегі пайдаланушы нұсқаулығы келесі :* https ://pki .gov [.kz/ncalayer/](https://pki.gov.kz/ncalayer/) *сілтемесі бойынша ҚР Ұлттық куәландырушы орталықтың сайтында қолжетімді* .

Егер ЭЦҚ кілті пайдаланушының компьютерінде файл түрінде (**GOST** файлдық сертификат деп аталатын ) бар болса , «Сіздің компьютеріңіз » тармағын таңдағаннан кейін файл таңдаудың диалог терезесін шығара отырып , осы файлға әкелетін жолды көрсету қажет .

Егер интернет -ресурста авторлану үшін аутентификациялауға арналған (файл атауы **AUTH\_RSA** деп басталады ) ескі үлгідегі ЭЦҚ кілті (олардың қолданылу мерзімі шығарылған күнінен бастап аяқталғанға дейін 1 жыл ) пайдаланылса , ескеру қажет. Файлды таңдап , диалог терезесін жапқаннан кейін «Кіру » батырмасын басу керек . Файлдың java апплетіне кіру үшін пайда болған диалог терезесінде кілттер қоймасына арналған парольді енгізіп , «Ашу» батырмасын басу керек , содан кейін «Қол қою » батырмасын басу арқылы әрекеттерді растау керек .

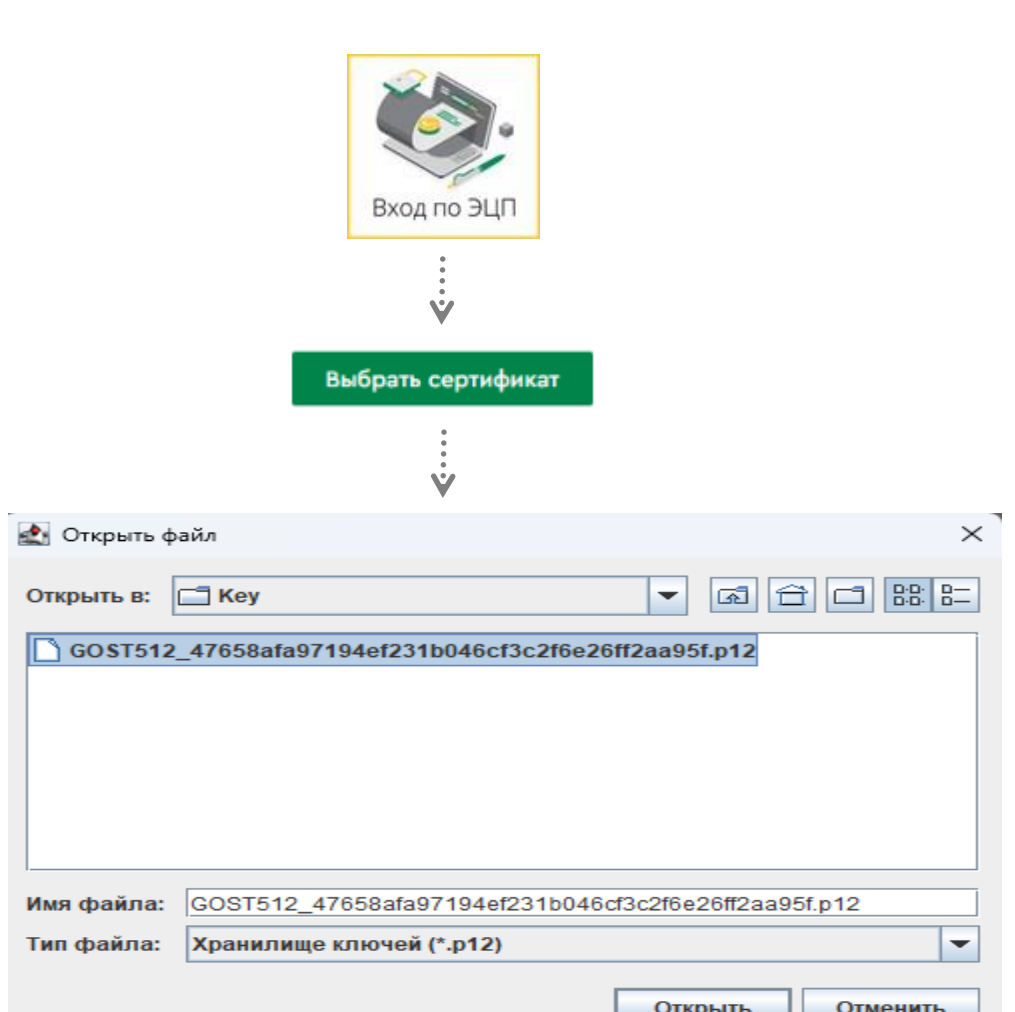

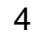

## **ЖЕКЕ КАБИНЕТТЕ АВТОРЛАНУДЫҢ 2-ШІ ТӘСІЛІ**

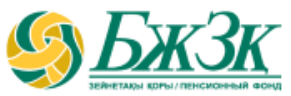

#### ЖСН ЖӘНЕ ПАРОЛЬДІҢ КӨМЕГІМЕН АВТОРЛАНУ

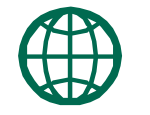

Қызметті алушылар интернет-ресурста өз бетінше тіркеле алады (БЖЗҚ АЖ-да ұялы телефонның өзекті нөмірі және (немесе) электрондық пошта мекенжайы болған жағдайда) және сайтта әрі қарай авторлану үшін өзіне пароль ала алады. Тіркелу үшін тиісті шағын бөлім нысанында өз деректемелерін көрсету қажет:

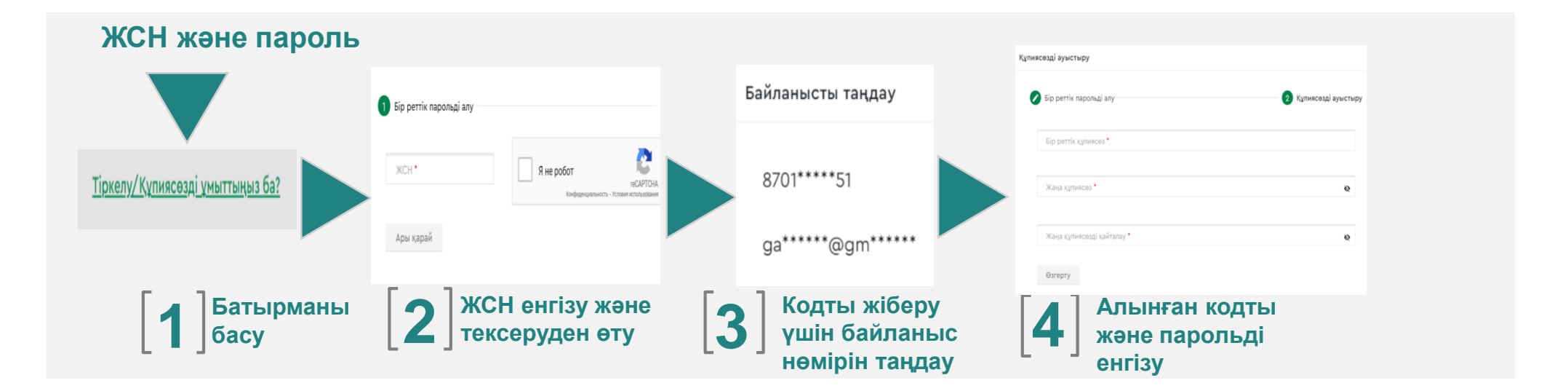

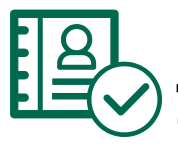

БЖЗҚ интернет-ресурсында авторланғаннан кейін Жеке кабинетте «Қызметтер» - «Қосымша деректемелерге/банк деректемелеріне өзгерістер және (немесе) толықтырулар енгізу» бөлімінде **«Деректемелерге өзгерістер және (немесе) толықтырулар енгізу»** қосымша бетіне өту керек

\* Қазақстандық провайдердің ұялы телефон нөмірі көрсетілуі тиіс

#### **«ДЕРЕКТЕМЕЛЕРГЕ ӨЗГЕРІСТЕР ЖӘНЕ (НЕМЕСЕ) ТОЛЫҚТЫРУЛАР ЕНГІЗУ» БӨЛІМІ ӨТІНІШІНІҢ ЭЛЕКТРОНДЫҚ НЫСАНЫН ТОЛТЫРУ**

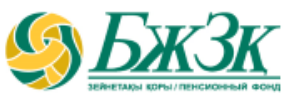

#### «ЖЕКЕ БАСТЫ КУӘЛАНДЫРАТЫН ҚҰЖАТ ТУРАЛЫ МӘЛІМЕТТЕР» БЛОГЫ

Төмендегі өрістер БЖЗҚ-ның ақпараттық жүйелерінен түзету мүмкіндігінсіз автоматты түрде толтырылады:

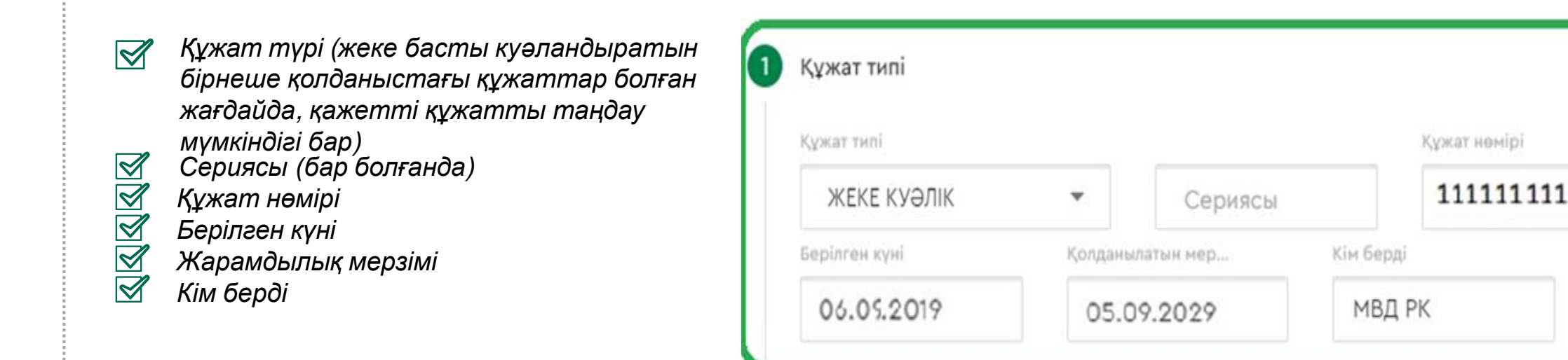

#### **«ДЕРЕКТЕМЕЛЕРГЕ ӨЗГЕРІСТЕР ЖӘНЕ (НЕМЕСЕ) ТОЛЫҚТЫРУЛАР ЕНГІЗУ» БӨЛІМІ ӨТІНІШІНІҢ ЭЛЕКТРОНДЫҚ НЫСАНЫН ТОЛТЫРУ**

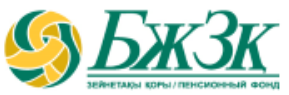

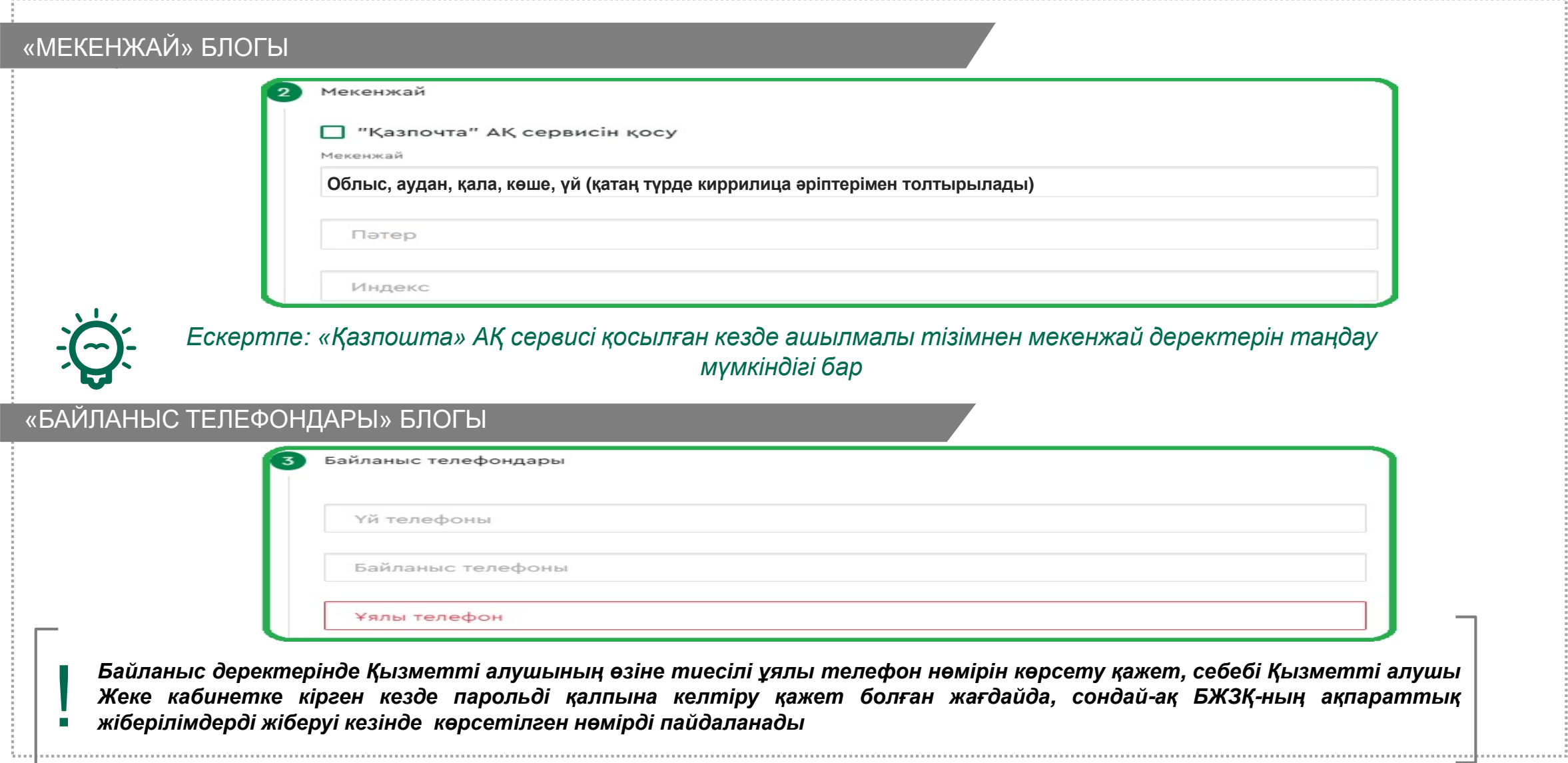

#### **«ДЕРЕКТЕМЕЛЕРГЕ ӨЗГЕРІСТЕР ЖӘНЕ (НЕМЕСЕ) ТОЛЫҚТЫРУЛАР ЕНГІЗУ» БӨЛІМІ ӨТІНІШІНІҢ ЭЛЕКТРОНДЫҚ НЫСАНЫН ТОЛТЫРУ**

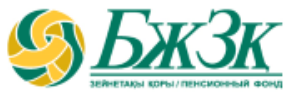

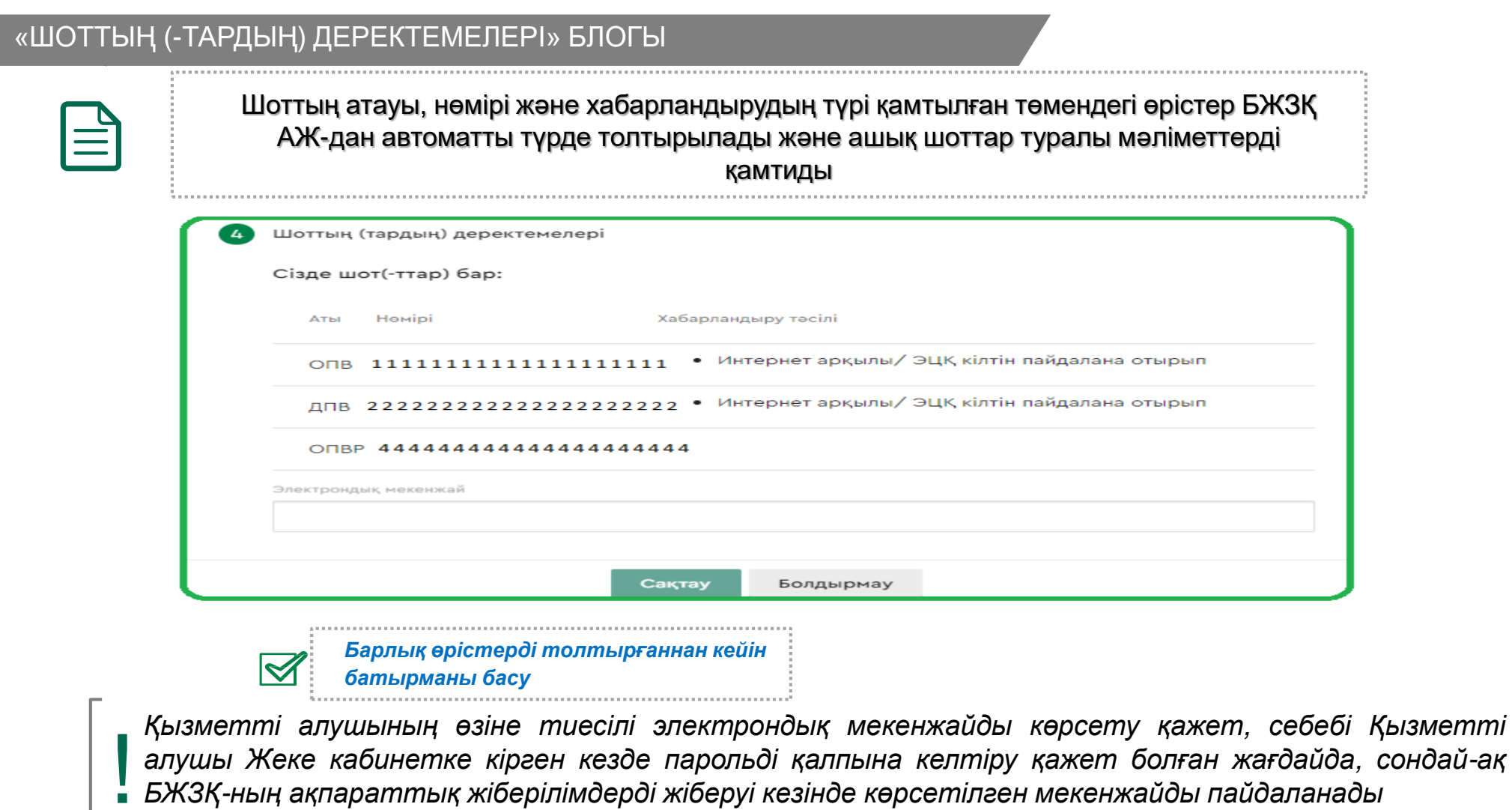

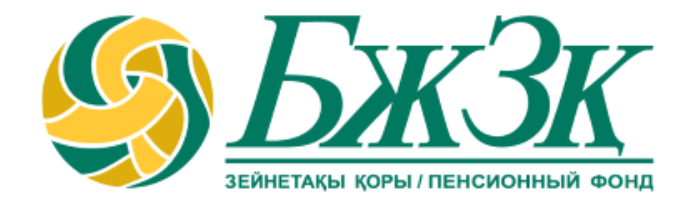

# **Рақмет!**